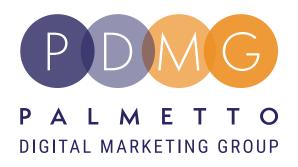

# "Price & Quantity File Upload"

# What is the Price & Quantity file?

The Price & Quantity file allows sellers to make changes to the price and quantity of their current inventory without requiring all the fields the larger templates require.

## **Required Fields:**

- **SKU**
- Price
  - Do not enter a dollar sign in this field
- Quantity •
  - Seller Fulfilled Products- enter the number of units currently in your inventory
  - **Amazon Fulfilled Products- leave this field** empty if FBA
  - If you are only adjusting the prices the • quantity field can be left blank

#### **Optional Fields:**

- Minimum seller allowed price •
  - This field protects sellers from listing their product under a specific price. If the price is updated lower than the minimum seller allowed price the listing will become inactive
- Maximum seller allowed price •
  - This field protects sellers from listing their product above a specific price. If the price is updated higher than the minimum seller allowed price the listing will become inactive
- Handling time •
  - This field indicates the number of days from when you receive an order and when you can ship the item
- **Fulfillment channel** •

## **Download Instructions:**

- Hover over the "catalog" tab •
- Select "add products via upload" •
- Select "get price & quantity template" •
- Select the marketplace you would like to • download the template under

## **Upload Instructions:**

- Follow the above steps to access the upload page •
- Once you have arrived at the page select "upload • your inventory file"
- From this page you will search for your template • and select "upload file"

### **How To View Template Upload Progress:**

- Follow the above steps to access the monitor • upload page
- Once you have arrived at the page select "monitor • upload status"
- A batch ID will be generated as soon as Amazon • receives & accepts the upload
- Your template will appear as "in progress" until • the template upload has completed
- Once the upload has completed the status will say • "done"
- From there you can view the template that was • uploaded and fix any errors that may occur
- If you need any assistance once the upload has • completed, you can contact PDMG directly and we will be happy to assist you further